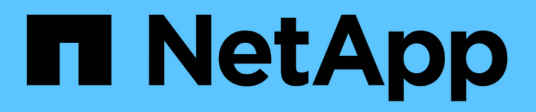

# **Manage syslog**

SANtricity 11.8

NetApp April 05, 2024

This PDF was generated from https://docs.netapp.com/us-en/e-series-santricity/sm-settings/view-auditlog-activity.html on April 05, 2024. Always check docs.netapp.com for the latest.

# **Table of Contents**

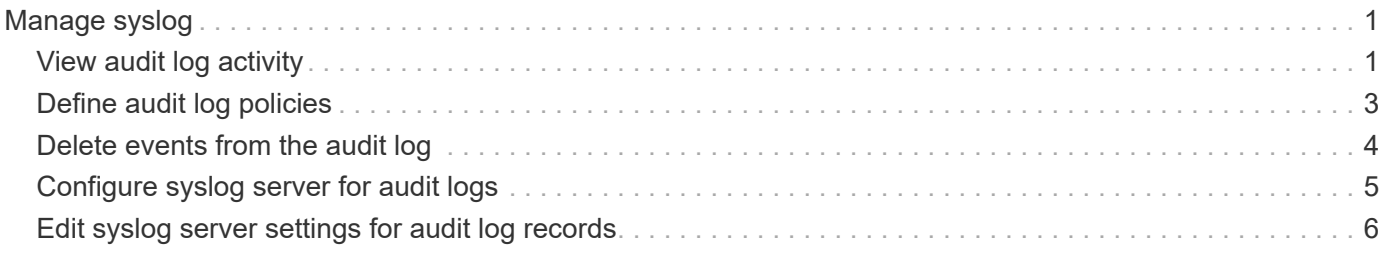

# <span id="page-2-0"></span>**Manage syslog**

## <span id="page-2-1"></span>**View audit log activity**

By viewing audit logs, users with Security Admin permissions can monitor user actions, authentication failures, invalid login attempts, and the user session lifespan.

#### **Before you begin**

You must be logged in with a user profile that includes Security admin permissions. Otherwise, the Access Management functions do not appear.

#### **Steps**

- 1. Select **Settings › Access Management**.
- 2. Select the **Audit Log** tab.

Audit log activity appears in tabular format, which includes the following columns of information:

- **Date/Time** Timestamp of when the storage array detected the event (in GMT).
- **Username** The user name associated with the event. For any non-authenticated actions on the storage array, "N/A" appears as the user name. Non-authenticated actions might be triggered by the internal proxy or some other mechanism.
- **Status Code** HTTP status code of the operation (200, 400, etc.) and descriptive text associated with the event.
- **URL Accessed** Full URL (including host) and query string.
- **Client IP Address** IP address of the client associated with the event.
- **Source** Logging source associated with the event, which can be System Manager, CLI, Web Services, or Support Shell.
- **Description** Additional information about the event, if applicable.
- 3. Use the selections on the Audit Log page to view and manage events.

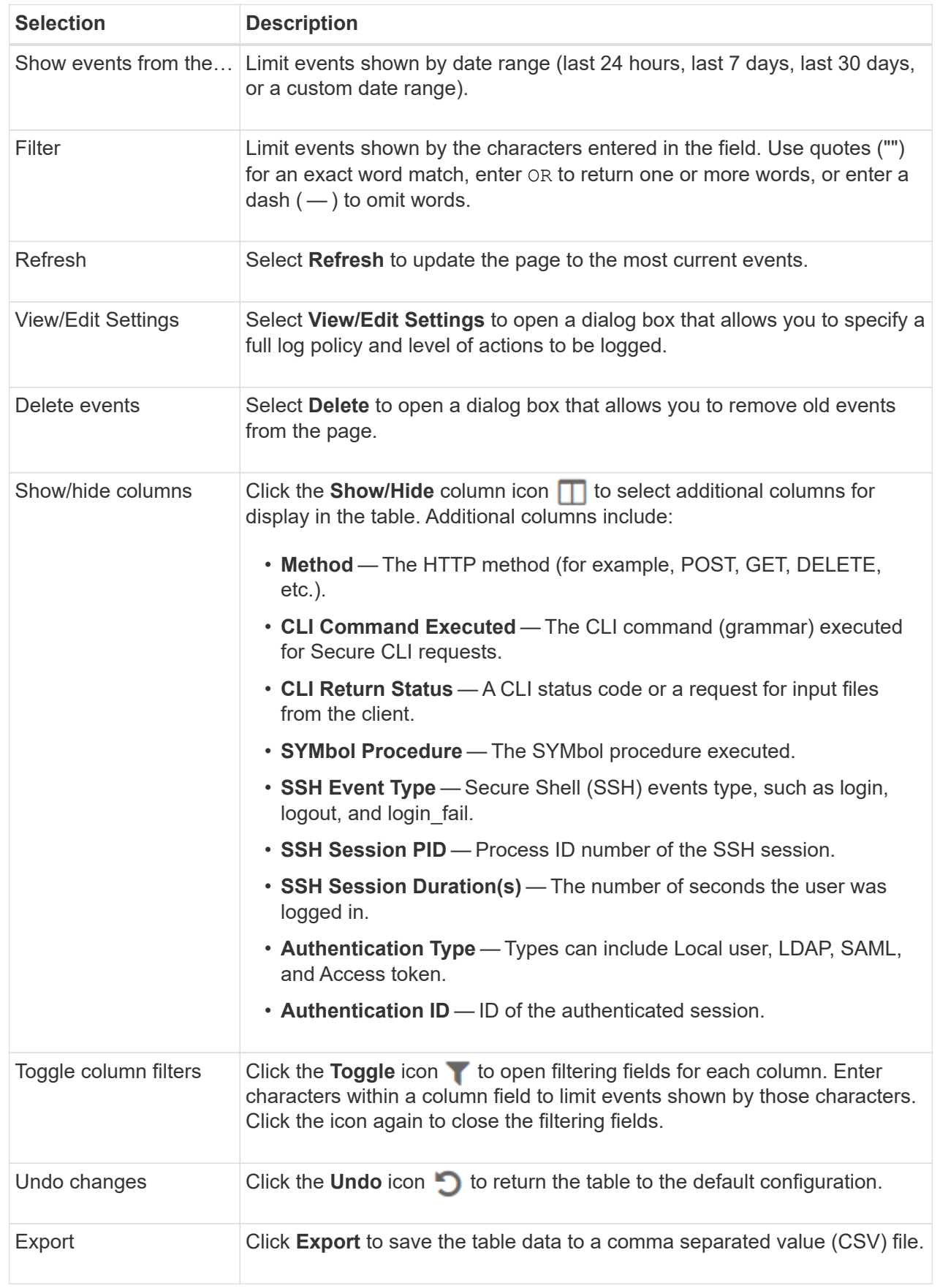

# <span id="page-4-0"></span>**Define audit log policies**

You can change the overwrite policy and the types of events recorded in the audit log.

#### **Before you begin**

You must be logged in with a user profile that includes Security admin permissions. Otherwise, the Access Management functions do not appear.

#### **About this task**

This task describes how to change the audit log settings, which include the policy for overwriting old events and the policy for recording event types.

#### **Steps**

- 1. Select **Settings › Access Management**.
- 2. Select the **Audit Log** tab.
- 3. Select **View/Edit Settings**.

The Audit Log Settings dialog box opens.

4. Change the overwrite policy or types of events recorded.

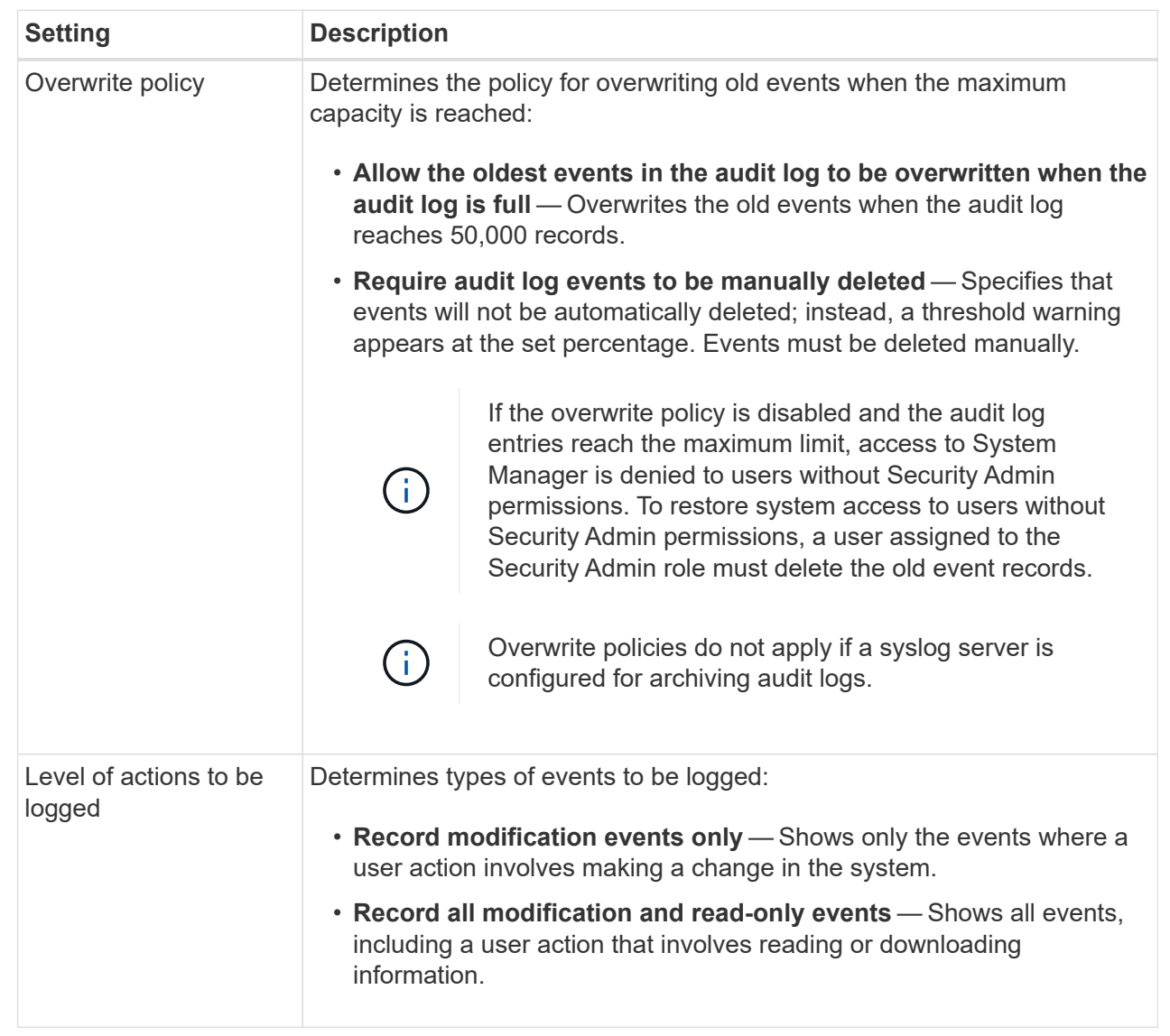

5. Click **Save**.

### <span id="page-5-0"></span>**Delete events from the audit log**

You can clear the audit log of old events, which makes searching through events more manageable. You have the option of saving old events to a CSV (comma-separated values) file upon deletion.

#### **Before you begin**

You must be logged in with a user profile that includes Security admin permissions. Otherwise, the Access Management functions do not appear.

#### **Steps**

- 1. Select **Settings › Access Management**.
- 2. Select the **Audit Log** tab.

3. Select **Delete**.

The Delete Audit Log dialog box opens.

- 4. Select or enter the number of oldest events that you want to delete.
- 5. If you want to export the deleted events to a CSV file (recommended), keep the checkbox selected. You will be prompted to enter a file name and location when you click **Delete** in the next step. Otherwise, if you do not want to save events to a CSV file, click the checkbox to deselect it.
- 6. Click **Delete**.

A confirmation dialog box opens.

7. Type delete in the field, and then click **Delete**.

The oldest events are removed from the Audit Log page.

### <span id="page-6-0"></span>**Configure syslog server for audit logs**

If you want to archive audit logs onto an external syslog server, you can configure communications between that server and the storage array. After the connection is established, audit logs are automatically saved to the syslog server.

#### **Before you begin**

- You must be logged in with a user profile that includes Security admin permissions. Otherwise, the Access Management functions do not appear.
- The syslog server address, protocol, and port number must be available. The server address can be a fully qualified domain name, an IPv4 address, or an IPv6 address.
- If your server uses a secure protocol (for example, TLS), a Certificate Authority (CA) certificate must be available on your local system. CA certificates identify website owners for secure connections between servers and clients.

#### **Steps**

- 1. Select **Settings › Access Management**.
- 2. From the Audit Log tab, select **Configure Syslog Servers**.

The Configure Syslog Servers dialog box opens.

3. Click **Add**.

The Add Syslog Server dialog box opens.

- 4. Enter information for the server, and then click **Add**.
	- **Server address** Enter a fully qualified domain name, an IPv4 address, or an IPv6 address.
	- **Protocol** Select a protocol from the drop-down list (for example, TLS, UDP, or TCP).
	- **Upload certificate (optional)** If you selected the TLS protocol and have not yet uploaded a signed CA certificate, click **Browse** to upload a certificate file. Audit logs are not archived to a syslog server without a trusted certificate.

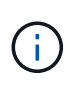

If the certificate becomes invalid later, the TLS handshake will fail. As a result, an error message is posted to the audit log and messages are no longer sent to the syslog server. To resolve this issue, you must fix the certificate on the syslog server and then go to **Settings › Audit Log › Configure Syslog Servers › Test All**.

- **Port** Enter the port number for the syslog receiver. After you click **Add**, the Configure Syslog Servers dialog box opens and displays your configured syslog server on the page.
- 5. To test the server connection with the storage array, select **Test All**.

#### **Results**

After configuration, all new audit logs are sent to the syslog server. Previous logs are not transferred. To further configure syslog settings for alerts, see [Configure syslog server for alerts](https://docs.netapp.com/us-en/e-series-santricity/sm-settings/configure-syslog-server-for-alerts.html).

### <span id="page-7-0"></span>**Edit syslog server settings for audit log records**

You can change the settings for the syslog server used for archiving audit logs, and also upload a new Certificate Authority (CA) certificate for the server.

#### **Before you begin**

- You must be logged in with a user profile that includes Security admin permissions. Otherwise, the Access Management functions do not appear.
- The syslog server address, protocol, and port number must be available. The server address can be a fully qualified domain name, an IPv4 address, or an IPv6 address.
- If you are uploading a new CA certificate, the certificate must be available on your local system.

#### **Steps**

- 1. Select **Settings › Access Management**.
- 2. From the Audit Log tab, select **Configure Syslog Servers**.

Configured syslog servers are displayed on the page.

- 3. To edit the server information, select the **Edit** (pencil) icon to the right of the server name, and then make desired changes in the following fields:
	- **Server Address** Enter a fully qualified domain name, an IPv4 address, or an IPv6 address.
	- **Protocol** Select a protocol from the drop-down list (for example, TLS, UDP, or TCP).
	- **Port** Enter the port number for the syslog receiver.
- 4. If you changed the protocol to the secure TLS protocol (from either UDP or TCP), click **Import Trusted Certificate** to upload a CA certificate.
- 5. To test the new connection with the storage array, select **Test All**.

#### **Results**

After configuration, all new audit logs are sent to the syslog server. Previous logs are not transferred.

#### **Copyright information**

Copyright © 2024 NetApp, Inc. All Rights Reserved. Printed in the U.S. No part of this document covered by copyright may be reproduced in any form or by any means—graphic, electronic, or mechanical, including photocopying, recording, taping, or storage in an electronic retrieval system—without prior written permission of the copyright owner.

Software derived from copyrighted NetApp material is subject to the following license and disclaimer:

THIS SOFTWARE IS PROVIDED BY NETAPP "AS IS" AND WITHOUT ANY EXPRESS OR IMPLIED WARRANTIES, INCLUDING, BUT NOT LIMITED TO, THE IMPLIED WARRANTIES OF MERCHANTABILITY AND FITNESS FOR A PARTICULAR PURPOSE, WHICH ARE HEREBY DISCLAIMED. IN NO EVENT SHALL NETAPP BE LIABLE FOR ANY DIRECT, INDIRECT, INCIDENTAL, SPECIAL, EXEMPLARY, OR CONSEQUENTIAL DAMAGES (INCLUDING, BUT NOT LIMITED TO, PROCUREMENT OF SUBSTITUTE GOODS OR SERVICES; LOSS OF USE, DATA, OR PROFITS; OR BUSINESS INTERRUPTION) HOWEVER CAUSED AND ON ANY THEORY OF LIABILITY, WHETHER IN CONTRACT, STRICT LIABILITY, OR TORT (INCLUDING NEGLIGENCE OR OTHERWISE) ARISING IN ANY WAY OUT OF THE USE OF THIS SOFTWARE, EVEN IF ADVISED OF THE POSSIBILITY OF SUCH DAMAGE.

NetApp reserves the right to change any products described herein at any time, and without notice. NetApp assumes no responsibility or liability arising from the use of products described herein, except as expressly agreed to in writing by NetApp. The use or purchase of this product does not convey a license under any patent rights, trademark rights, or any other intellectual property rights of NetApp.

The product described in this manual may be protected by one or more U.S. patents, foreign patents, or pending applications.

LIMITED RIGHTS LEGEND: Use, duplication, or disclosure by the government is subject to restrictions as set forth in subparagraph (b)(3) of the Rights in Technical Data -Noncommercial Items at DFARS 252.227-7013 (FEB 2014) and FAR 52.227-19 (DEC 2007).

Data contained herein pertains to a commercial product and/or commercial service (as defined in FAR 2.101) and is proprietary to NetApp, Inc. All NetApp technical data and computer software provided under this Agreement is commercial in nature and developed solely at private expense. The U.S. Government has a nonexclusive, non-transferrable, nonsublicensable, worldwide, limited irrevocable license to use the Data only in connection with and in support of the U.S. Government contract under which the Data was delivered. Except as provided herein, the Data may not be used, disclosed, reproduced, modified, performed, or displayed without the prior written approval of NetApp, Inc. United States Government license rights for the Department of Defense are limited to those rights identified in DFARS clause 252.227-7015(b) (FEB 2014).

#### **Trademark information**

NETAPP, the NETAPP logo, and the marks listed at<http://www.netapp.com/TM>are trademarks of NetApp, Inc. Other company and product names may be trademarks of their respective owners.